# Instructions for Electronic Filing

## Table of Contents

<span id="page-0-1"></span><span id="page-0-0"></span>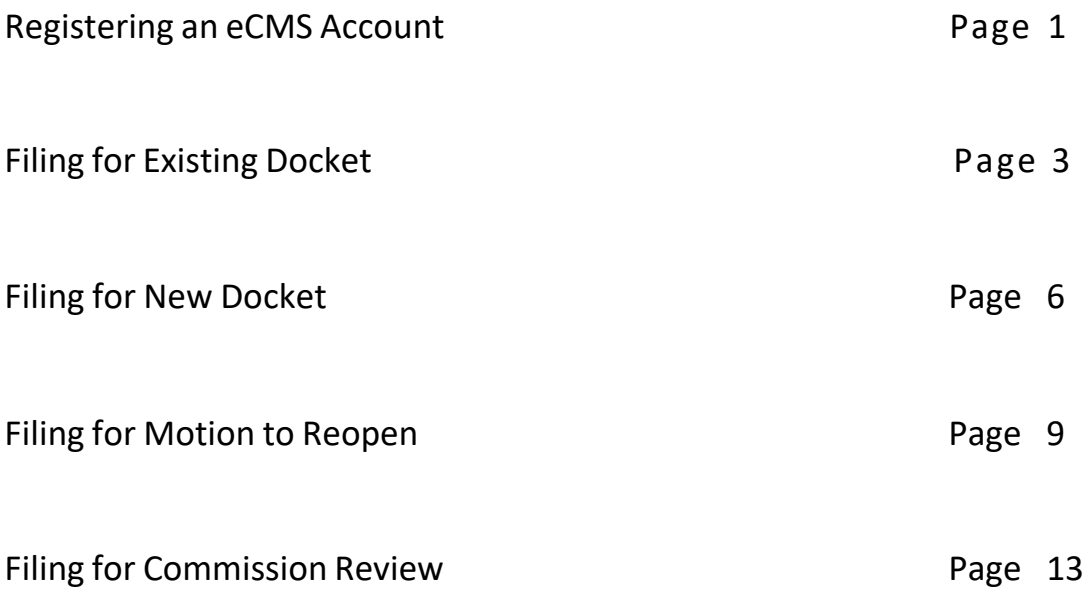

### **Registering an eCMS Account**

- <span id="page-1-1"></span><span id="page-1-0"></span>1. Click on [https://fmshrc-ecms.entellitrak.com/.](https://fmshrc-ecms.entellitrak.com/) The link will lead to the *FMSHRC - eCMS* sign in page.
- 2. Click on the "Register" link, located at the bottom right corner of the page.

criminal prosecution under the Criminal Code (Title 18 USC  $1030$ ). All info on this computer system may be monitored, intercepted, recorded, read, copied, or captured and disclosed by and to ÷ authorized personnel for official purposes, including criminal million Marchana and announced theme of milion **A** System Status Until May 31, 2021, most case issuances of the Federal L. Mr. Mine Safety and Health Review Commission (FMSHRC), including inter alia notices, decisions, and orders, will be sent only through electronic mail. Further, FMSHRC will not be monitoring incoming physical mail or facsimile described in 29 CFR 2700.5(c)(2). If possible, all filings  $R A$ should be e-filed as described in 29 CFR 2700.5(c)(1). Þ Username Password Sign On Forgot Password Register

3. The "Register" link will lead to the Federal Mine Safety and Health Review Commission e-Filing Portal. This is the "Account Registration" page.

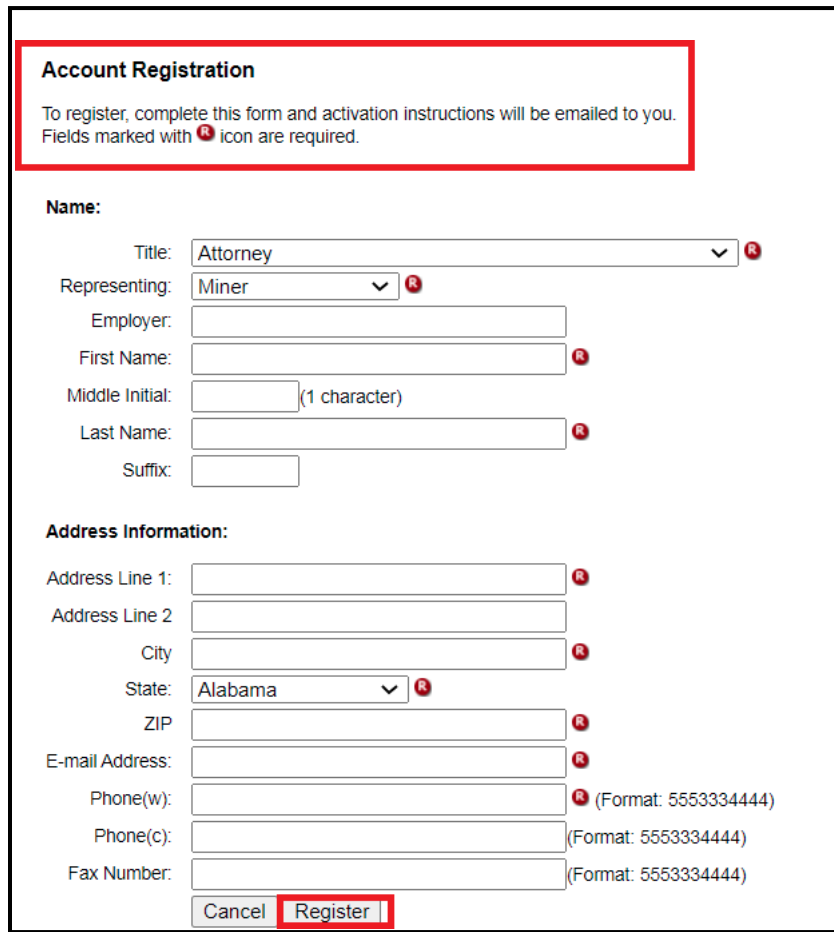

- 4. Complete all required fields.
- 5. Once completed, a notice will appear at the top of the screen indicating whether the request for registration has been accepted. A confirmation email will be sent to the email address provided under the "Address Information" section with a Username and temporary Password.

# <span id="page-3-0"></span>**Filing for Existing Docket**

<span id="page-3-1"></span>In this section a Petition for Assessment of Penalty, Motion, Brief, or other document is e-filed in a proceeding where a docket number has already been assigned.

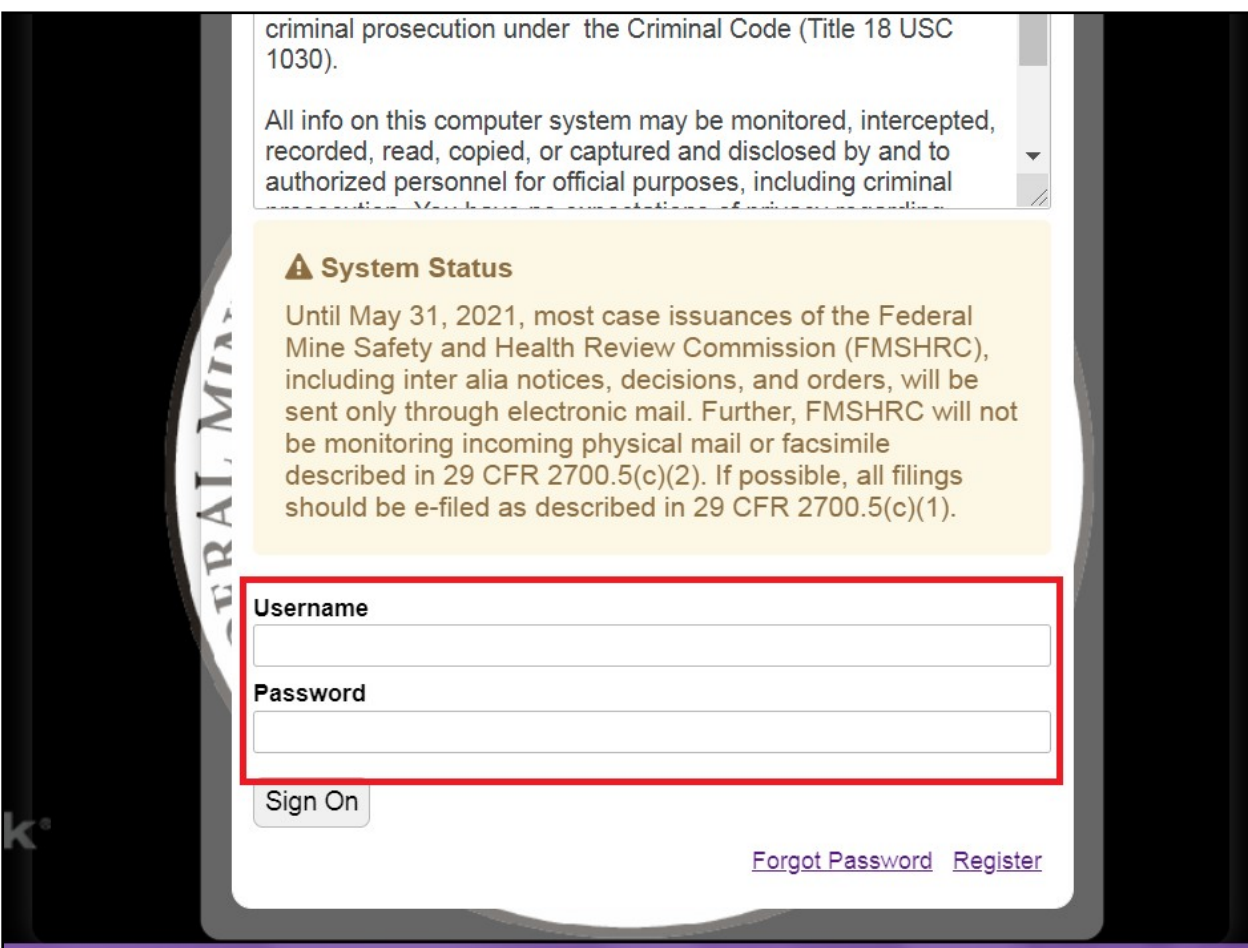

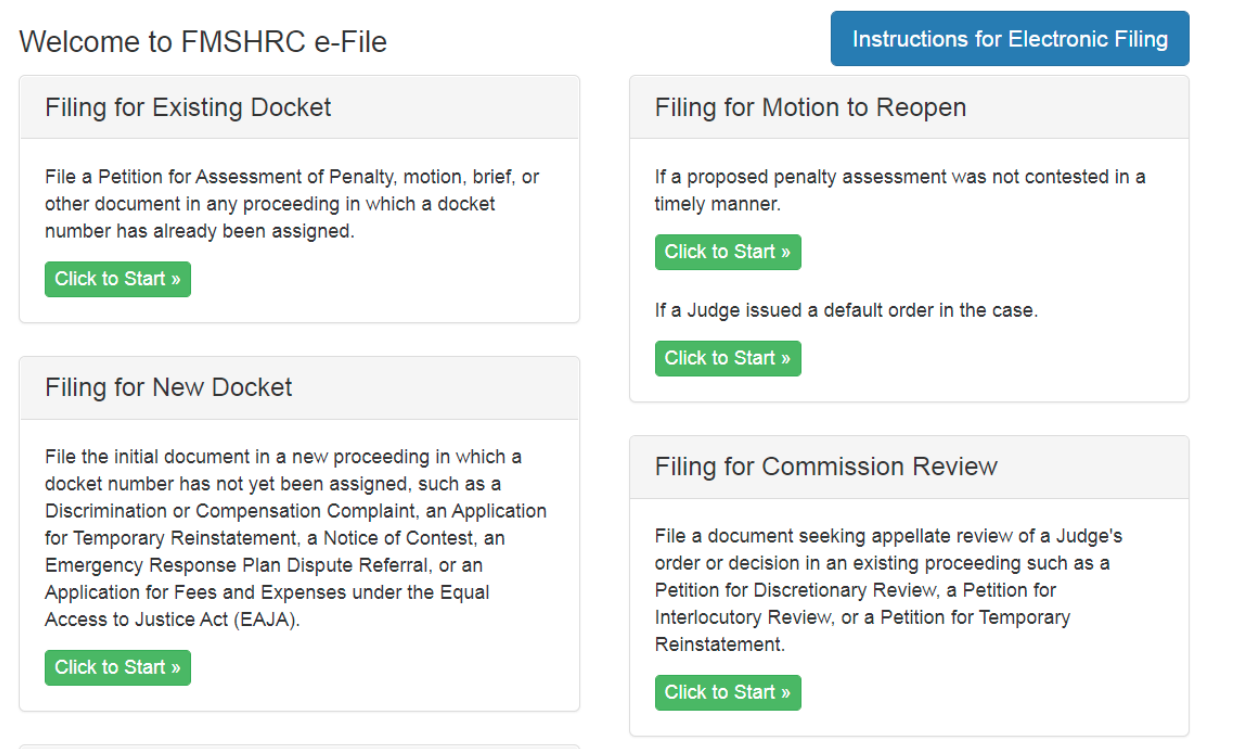

3. Go to **"**Filing for Existing Docket" and click on the green button**:** "Click to Start"**.**

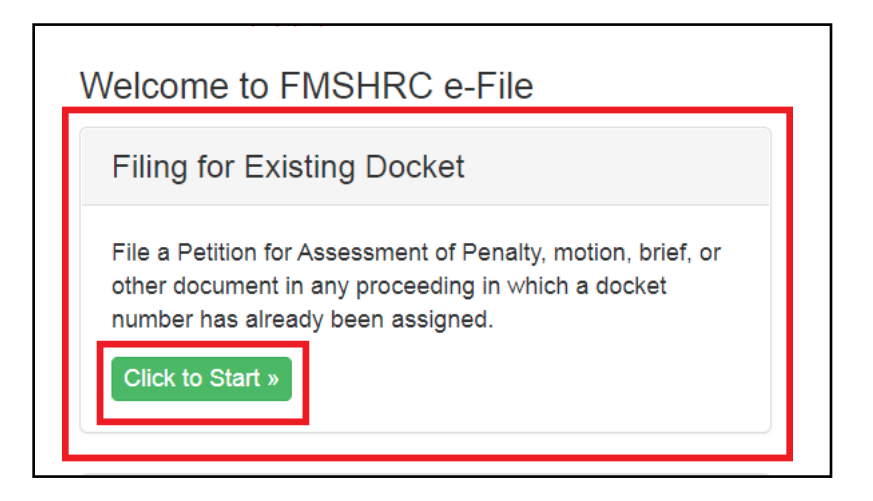

4. Scroll halfway down to the following fields:

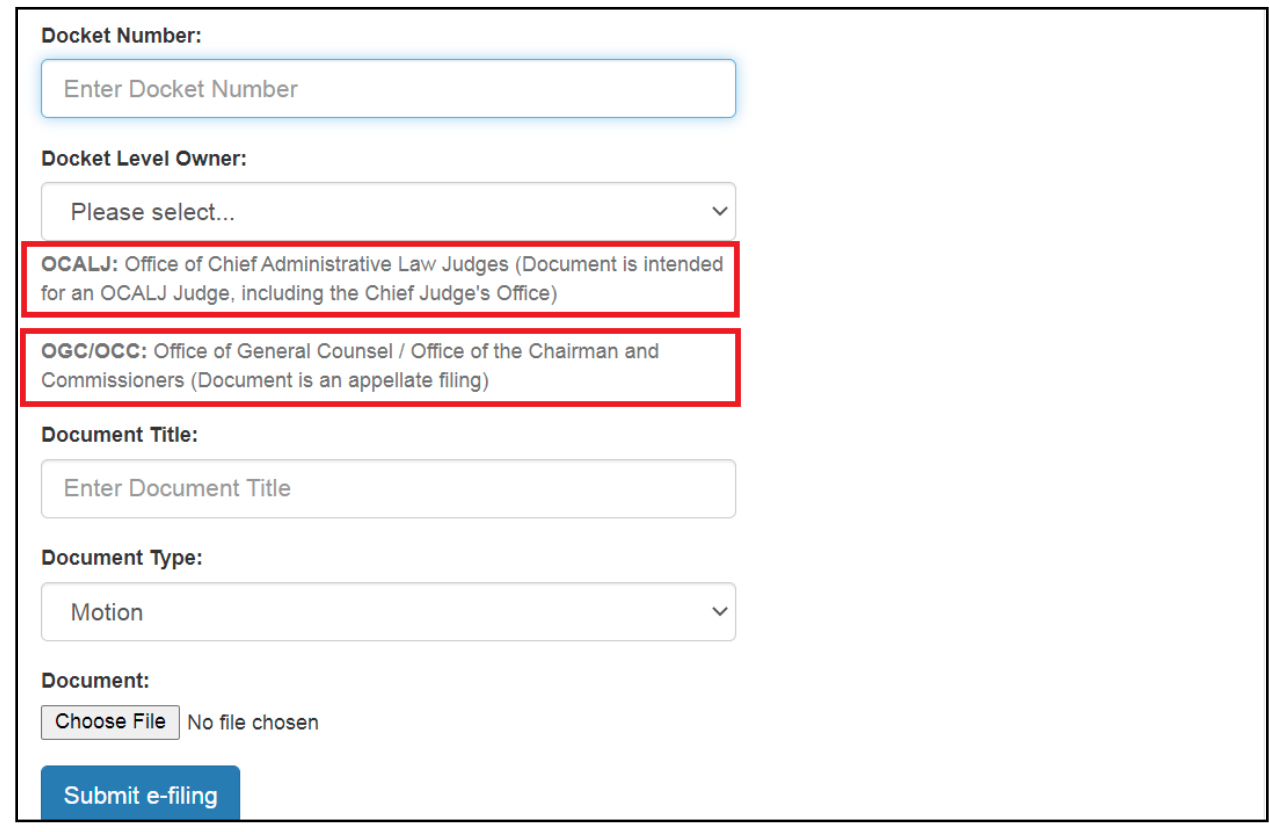

- 5. Enter the Docket Number in the box under the "Docket Number" field. Be sure to include the preceding letters (i.e., WEST 2021-0001, SE 2021-0002).
- 6. From the "Docket Level Owner" field, select "OCALJ" from the drop-down menu if the case is before an administrative law judge or "OGC/OCC" for cases that are on appeal before the Commissioners.
- 7. Enter the title of the document in the box under the "Document Title" field.
- 8. Select the type of document from the drop-down menu in the "Document Type" field (i.e., "Answer" for an answer to a petition, "Motion" for a motion, etc.).
- 9. Select the "Choose File" option in the "Document" field; upload the correct document to be filed. We recommend using a PDF document.
	- a. Note: Settlement motions must be filed as PDF documents, and proposed settlement orders must be filed as Word documents.
- 10. Click on the "Submit e-filing" button.
- 11. After the document is uploaded a message will appear in green at the top of the screen indicating the file was successfully uploaded. User will also receive a confirmation email.
- **12. Additional Notes:**
	- **a. Do not file additional courtesy copies via fax, the U.S. Postal Service, or courier.**
	- **b. File a certificate of service with each document, if applicable.**
	- **c. Documents uploaded to e-CMS must comply with the Procedural Rules at 29 CFR 2700, including those addressing privacy considerations and the protection of personal and medical information. 29 CFR 2700.5(e).**

#### <span id="page-6-0"></span>**Filing for New Docket**

<span id="page-6-1"></span>In this section the initial document in a new proceeding is e-filed in a proceeding where a docket number has not yet been assigned. Document examples include a Discrimination or Compensation Complaint, an Application for Temporary Reinstatement, a Notice of Contest, an Emergency Response Plan Dispute Referral, or an Application for Fees and Expenses under the Equal Access to Justice Act (EAJA).

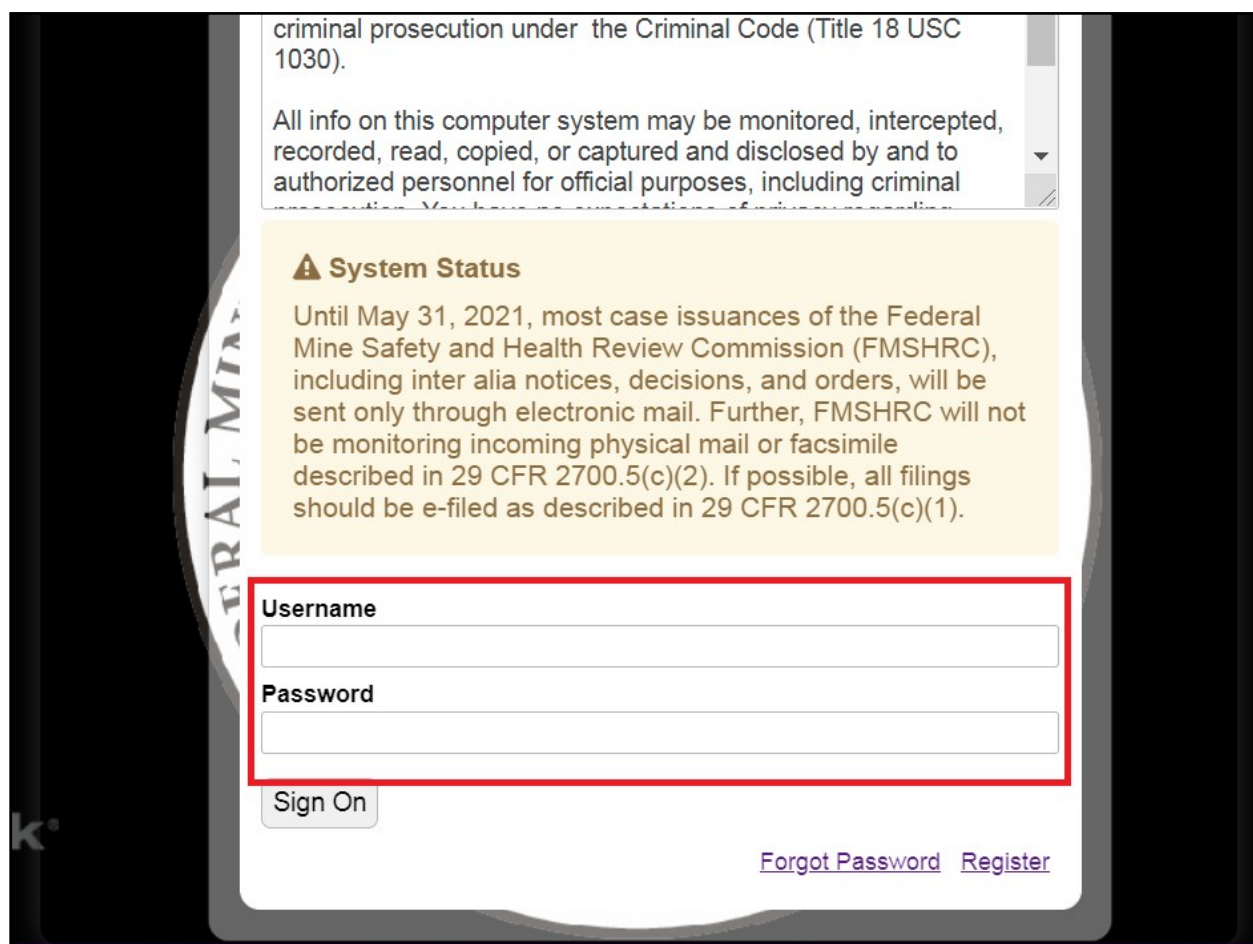

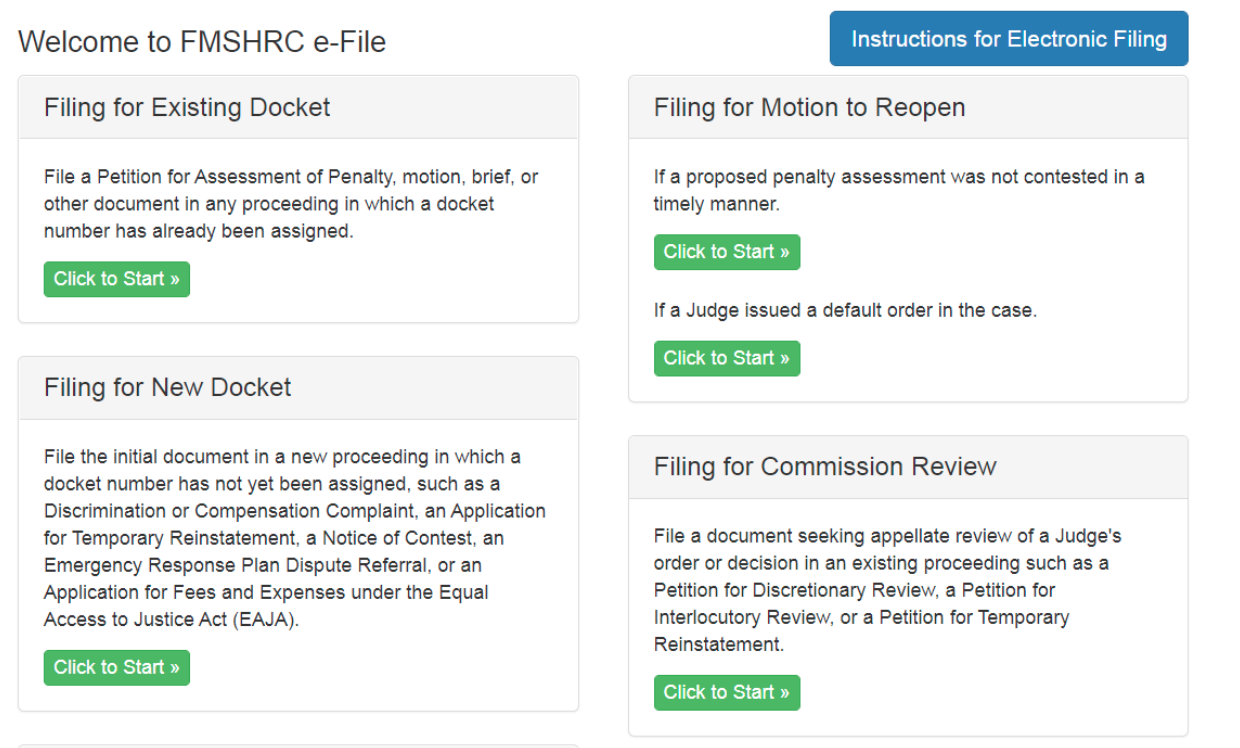

3. Go to "Filing for New Docket" and click on the green button: "Click to Start".

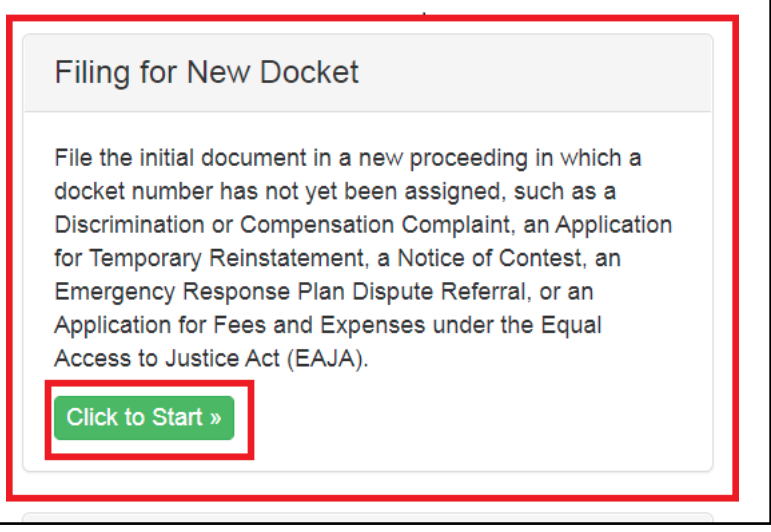

4. Scroll halfway down to the OCALJ field:

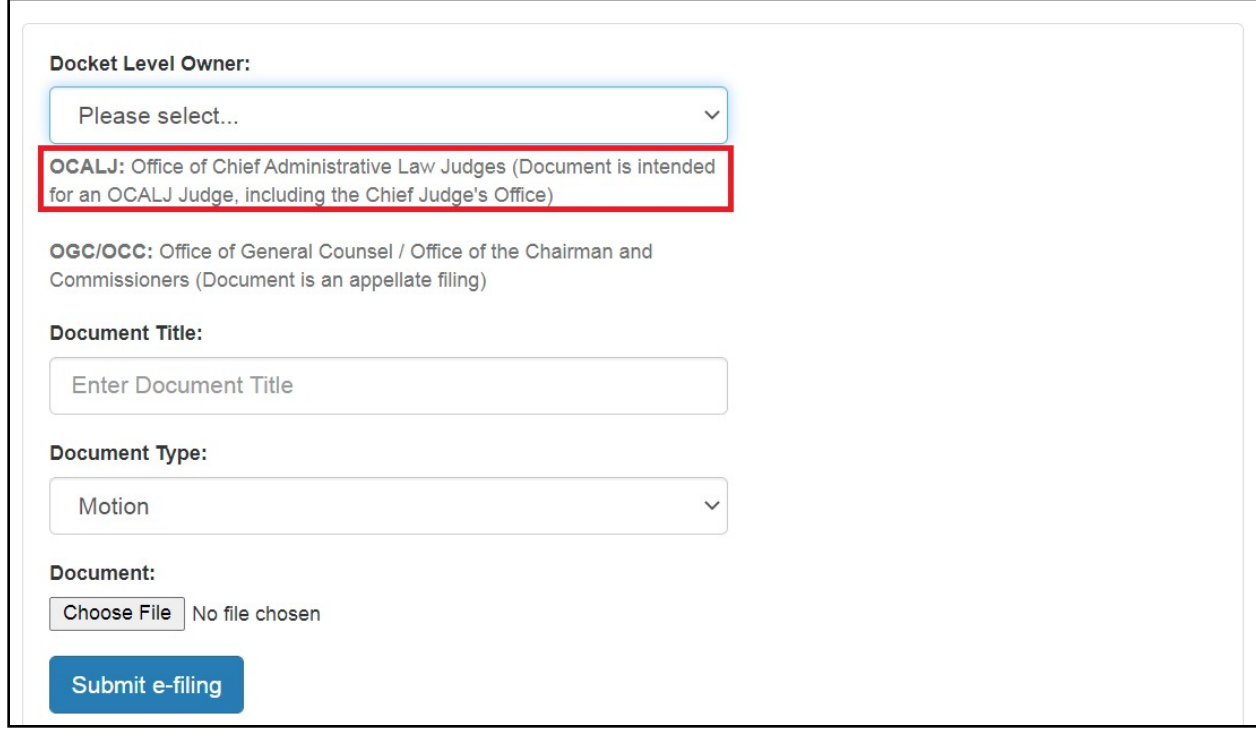

- 5. From the "Docket Level Owner" field, select "OCALJ" from the drop-down menu.
- 6. Enter the title of the document in the box under the "Document Title" field.
- 7. Select the type of document from the drop-down menu in the "Document Type" field.
	- a. For a Discrimination or Compensation Complaint select "Complaint".
	- b. For an Application for Temporary Reinstatement or for an Application for Fees and Expenses select "Application".
	- c. For a Contest case select "Notice".
	- d. For an Emergency Response Plan Dispute Referral select "Other".
- 8. Select the **"**Choose File" option from the "Document" field; upload the correct document to be filed. We recommend using a PDF document.
- 9. Click on the "Submit e-filing" button.
- 10. After the document is uploaded a message will appear in green at the top of the screen indicating the file was successfully uploaded. User will also receive a confirmation email.
- **11. Additional Notes:**
	- **a.** *Do not* **file additional courtesy copies via fax, the U.S. Postal Service, or courier.**
	- **b. File a certificate of service with each document, if applicable.**
	- **c. Documents uploaded to e-CMS must comply with the Procedural Rules at 29 CFR 2700, including those addressing privacy considerations and the protection of personal and medical information. 29 CFR 2700.5(e).**

# **Filing for Motion to Reopen**

<span id="page-9-1"></span><span id="page-9-0"></span>In this section a Motion to Reopen is e-filed when seeking to reopen a case where the proposed penalty assessment was not timely contested or an administrative law judge issued a default order.

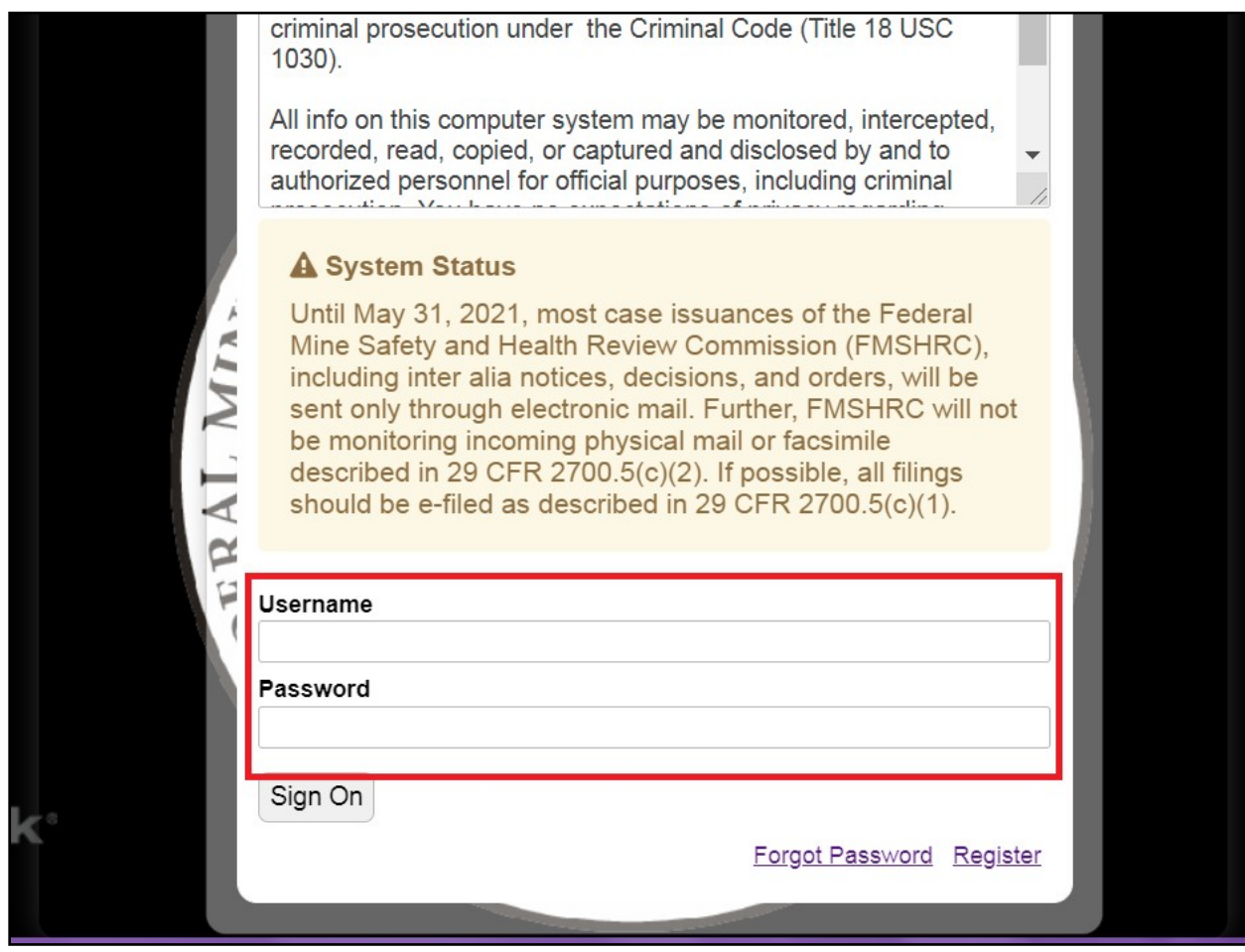

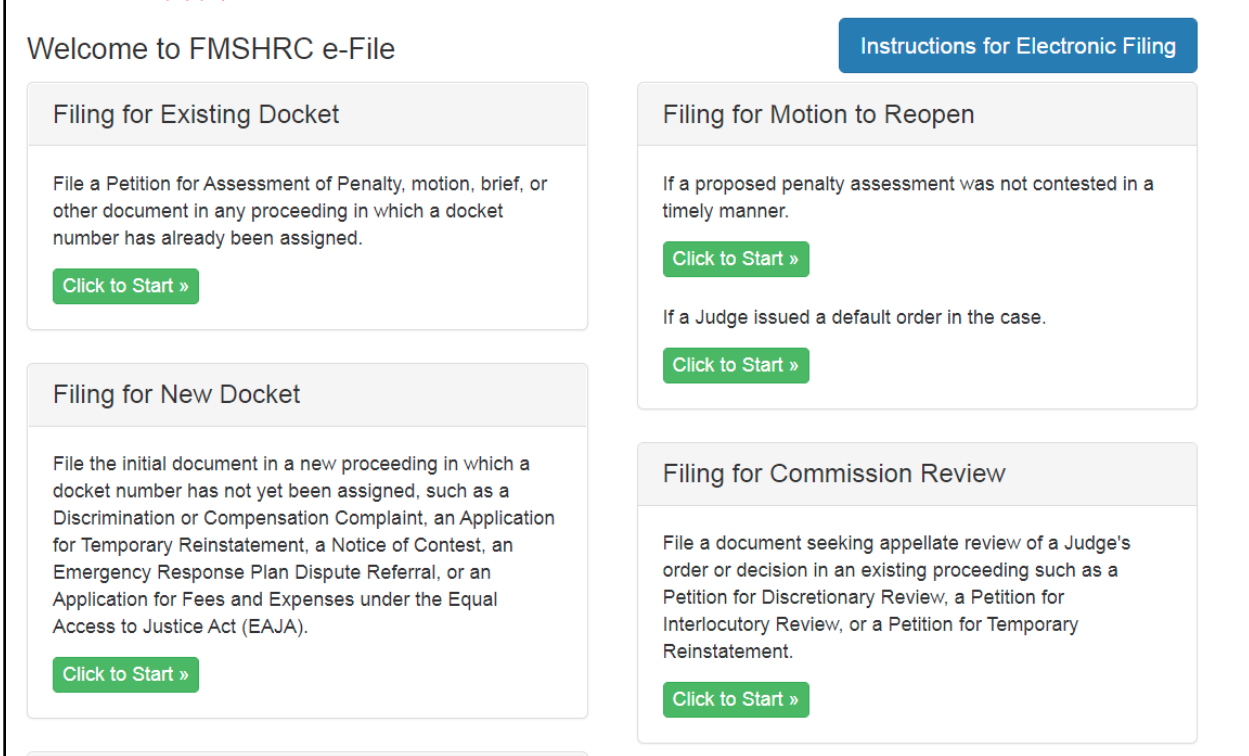

- 3. Go to "Filing for Motion to Reopen".
	- a. If contest of a proposed assessment was not timely filed click on the green "Click to Start" button located underneath **"If a proposed penalty assessment was not contested in a timely manner."**

If a default order was issued, click on the green "Click to Start" button located underneath **"If a Judge issued a default order in the case."**

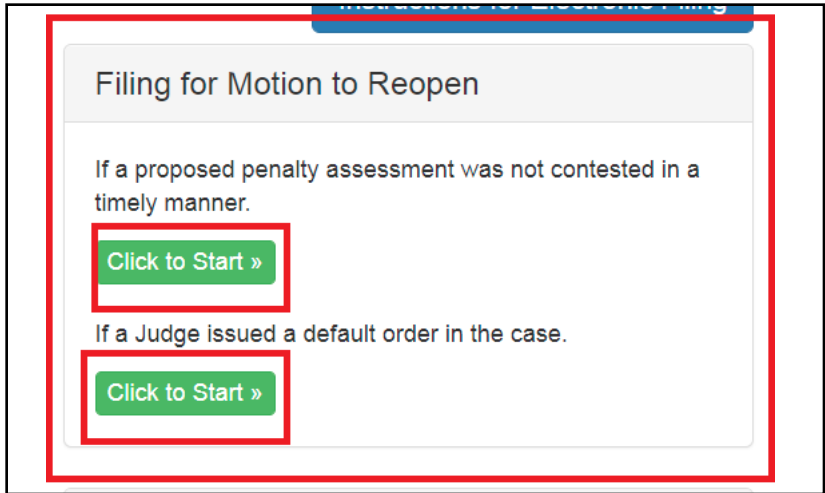

4. Scroll halfway down to the following fields:

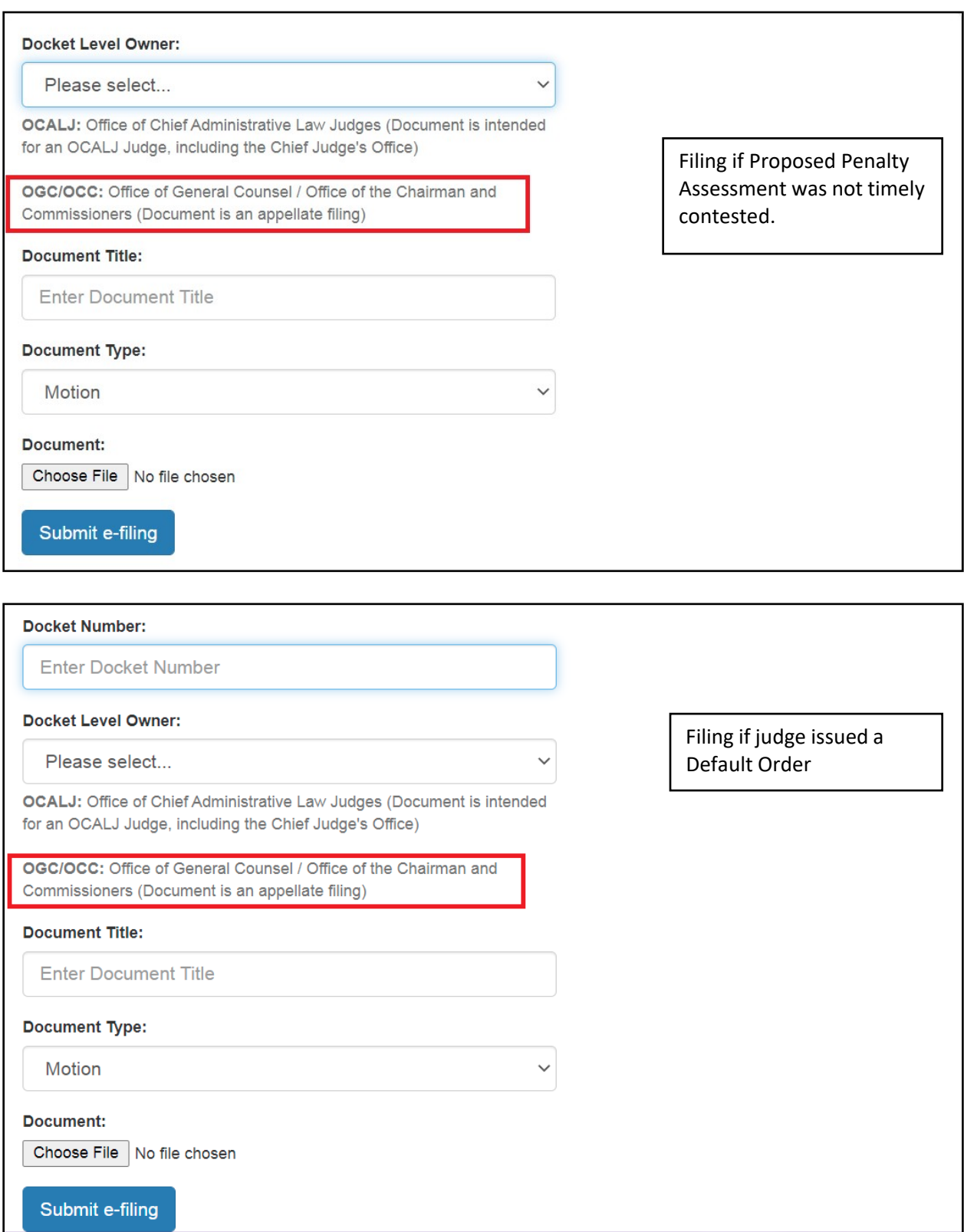

- 5. If filing to reopen a case that was not timely contested, proceed to step seven (7) and continue the process.
- 6. If filing to reopen a case that has been defaulted, enter the Docket Number in the box under the "Docket Number" field. Be sure to include the preceding letters (i.e., WEST 2021-0001, SE 2021- 0002).
- 7. From the "Docket Level Owner" field, select "OGC/OCC" from the drop-down menu.
- 8. Enter the title of the document in the box under the "Document Title" field.
- 9. Select "Motion" from the drop-down menu in "Document Type" field.
- 10. Select the "Choose File" option in the "Document" field; upload the correct document to be filed. We recommend using a PDF document.
- 11. Click on the "Submit e-filing" button.
- 12. After the document is uploaded a message will appear in green at the top of the screen indicating the file was successfully uploaded. User will also receive a confirmation email.
- **13. Additional Notes:**
	- **a.** *Do not* **file additional courtesy copies via fax, the U.S. Postal Service, or courier.**
	- **b. File a certificate of service with each document, if applicable.**
	- **c. Documents uploaded to e-CMS must comply with the Procedural Rules at 29 CFR 2700, including those addressing privacy considerations and the protection of personal and medical information. 29 CFR 2700.5(e).**

### **Filing for Commission Review**

<span id="page-13-1"></span><span id="page-13-0"></span>In this section a Petition for Discretionary Review or a Petition for Interlocutory Review is e-filed when seeking appellate review of an administrative law judge's order or decision.

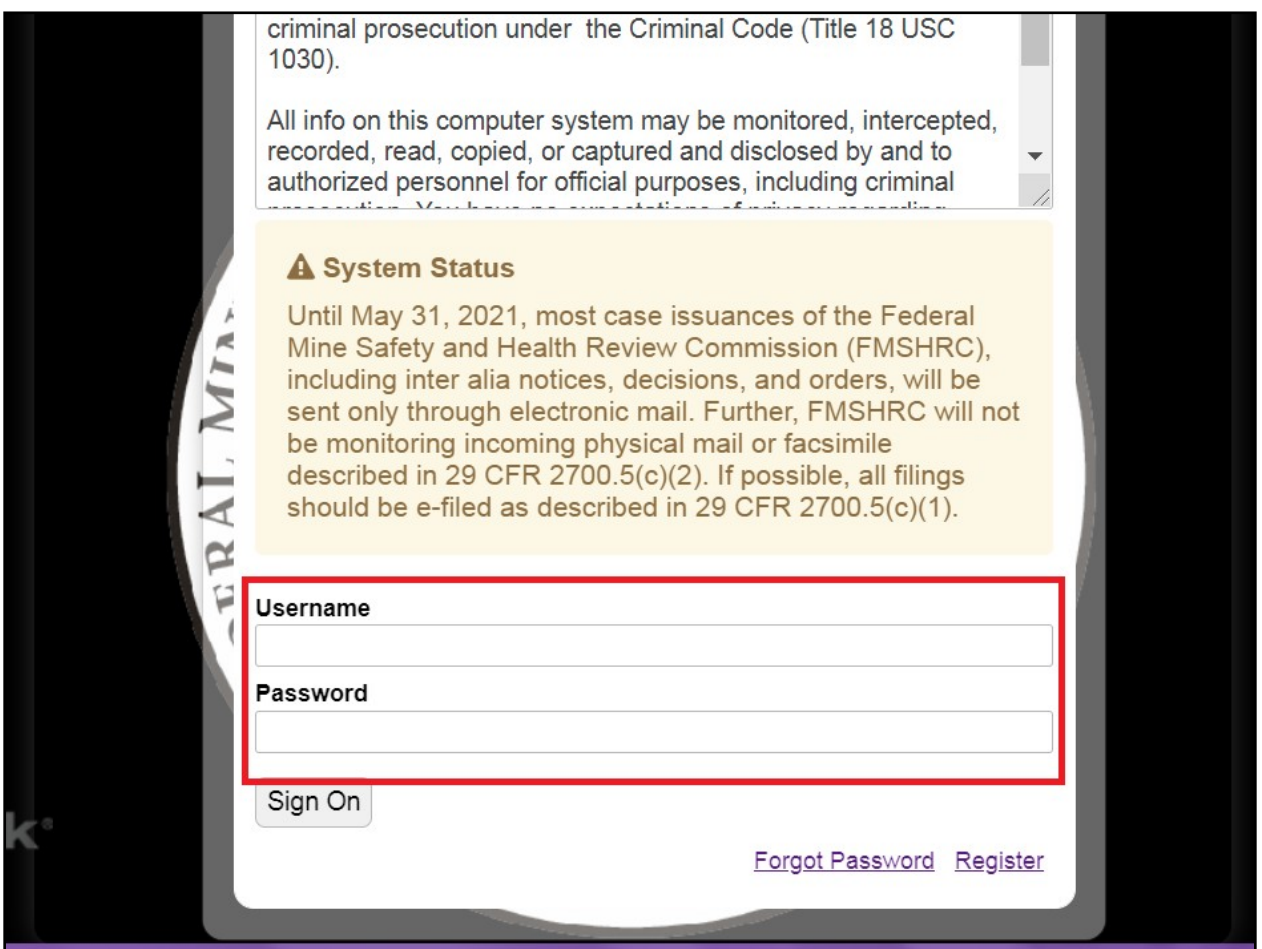

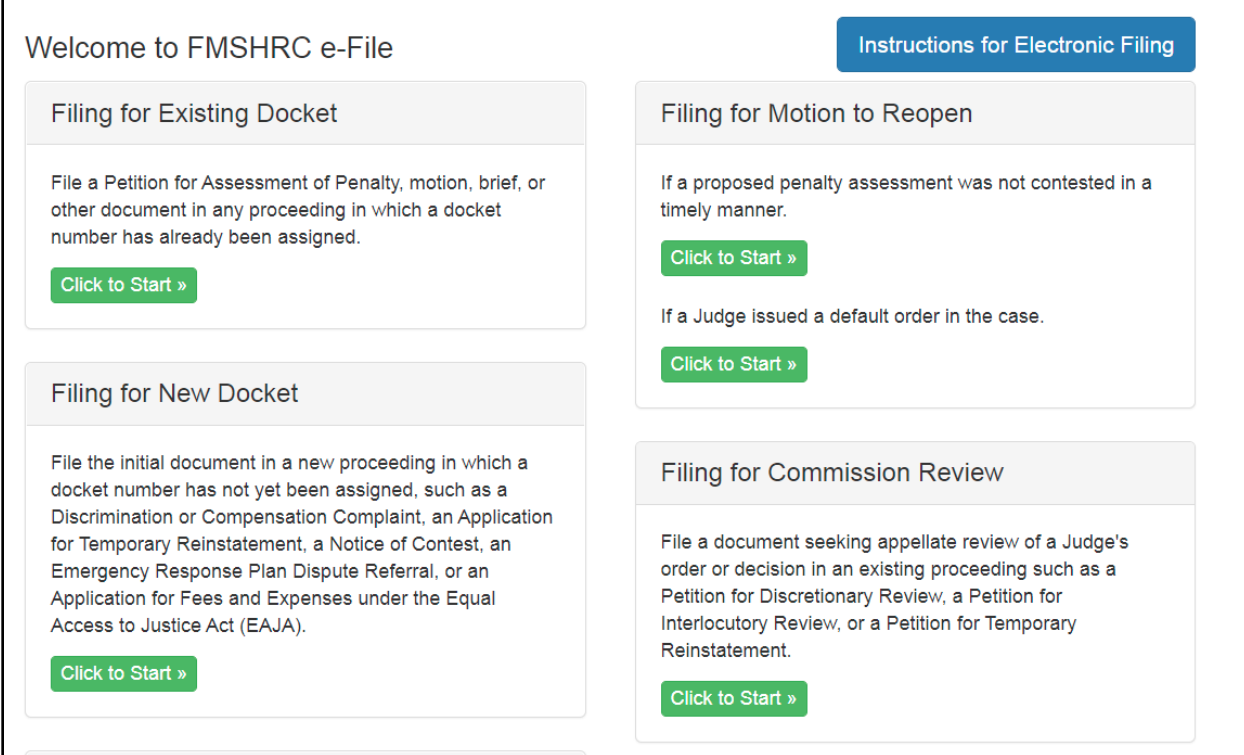

3. Go to "Filing for Commission Review" and click on the green button: "Click to Start".

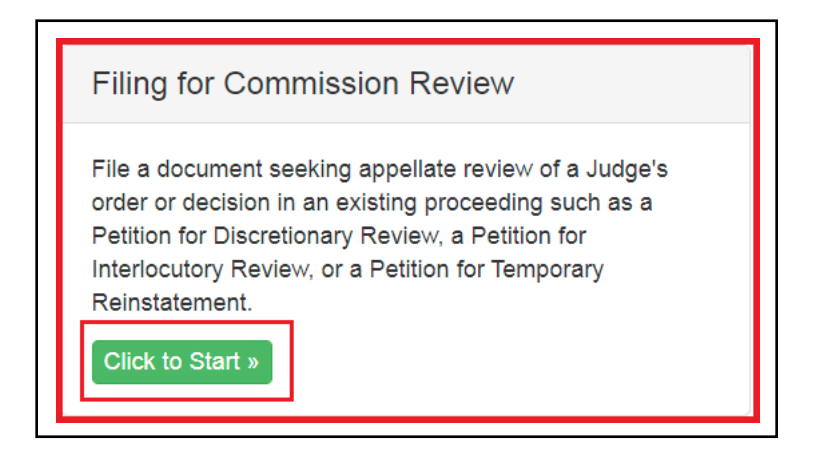

4. Scroll halfway down to the following fields:

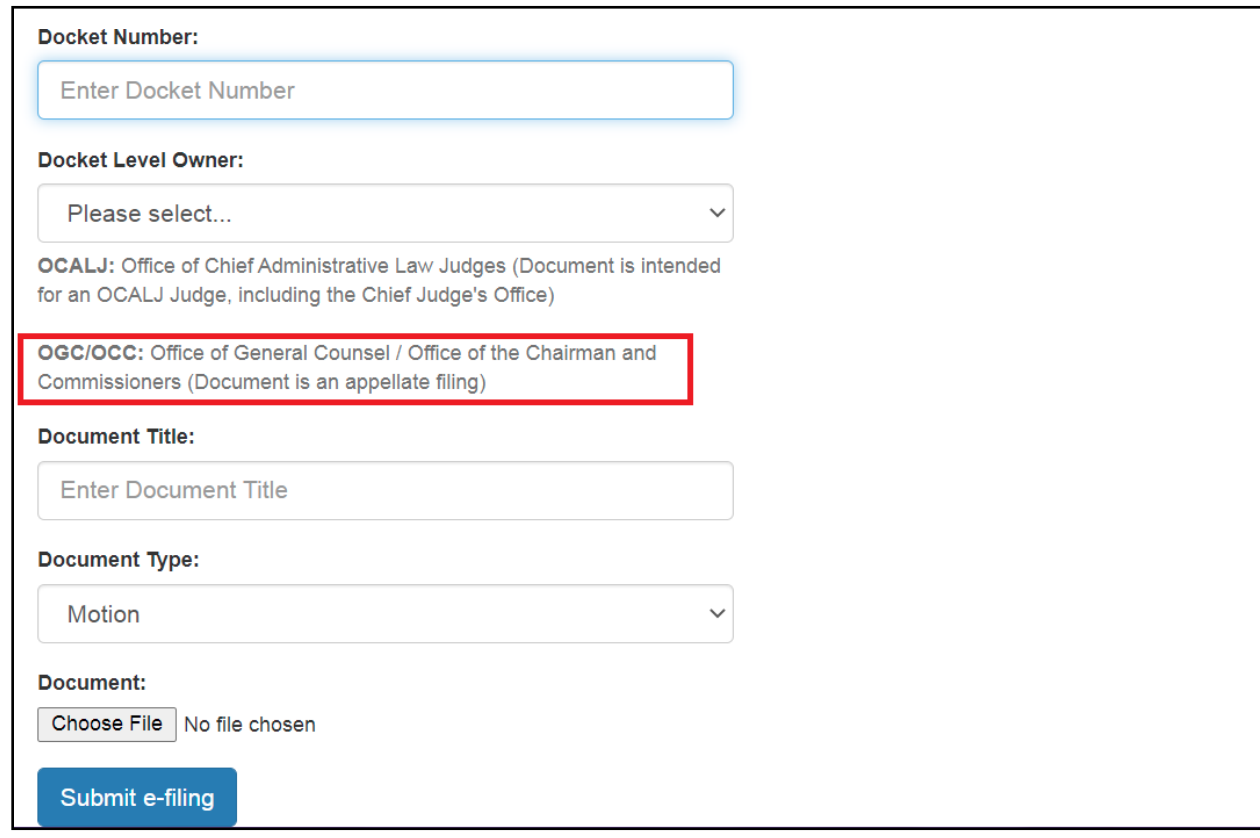

- 5. Enter the Docket Number in the box under the "Docket Number" field. Be sure to include the preceding letters (i.e., WEST 2021-0001, SE 2021-0002).
- 6. From the "Docket Level Owner" field, select "OGC/OCC" from the drop-down menu.
- 7. Enter the title of the document in the box under the "Document Title" field.
- 8. Select "Review Petition" from the drop-down menu in the "Document Type" field.
- 9. Select the "Choose File" option in the "Document" field; upload the correct document to be filed. We recommend using a PDF document.
- 10. Click on the "Submit e-filing" button.
- 11. After the document is uploaded a message will appear in green at the top of the screen indicating the file was successfully uploaded. User will also receive a confirmation email.
- **12. Additional Notes:**
	- **a. Do not file additional courtesy copies via fax, the U.S. Postal Service, or courier.**
	- **b. File a certificate of service with each document, if applicable.**
	- **c. Documents uploaded to e-CMS must comply with the Procedural Rules at 29 CFR 2700, including those addressing privacy considerations and the protection of personal and medical information. 29 CFR 2700.5(e).**